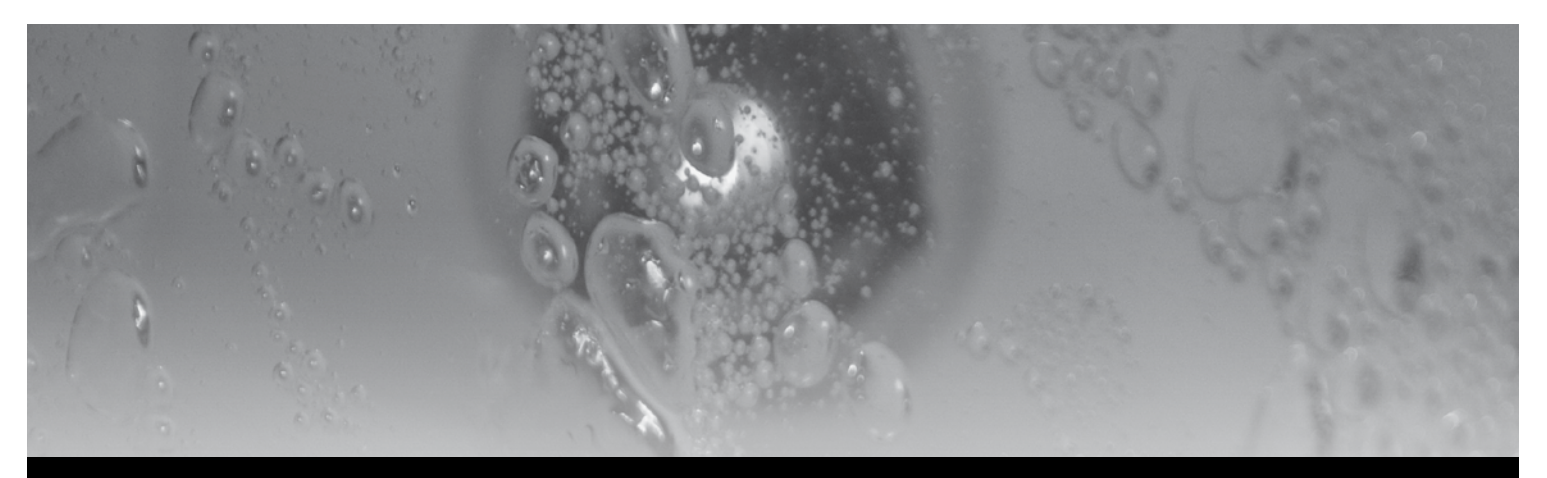

# TechBook

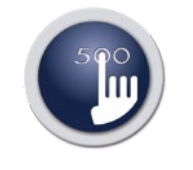

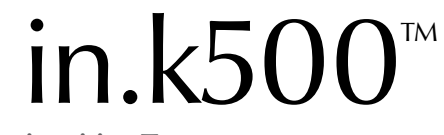

intuitive Tastaturen

Vollständige Farbsteuerung Kompakt Flexibel

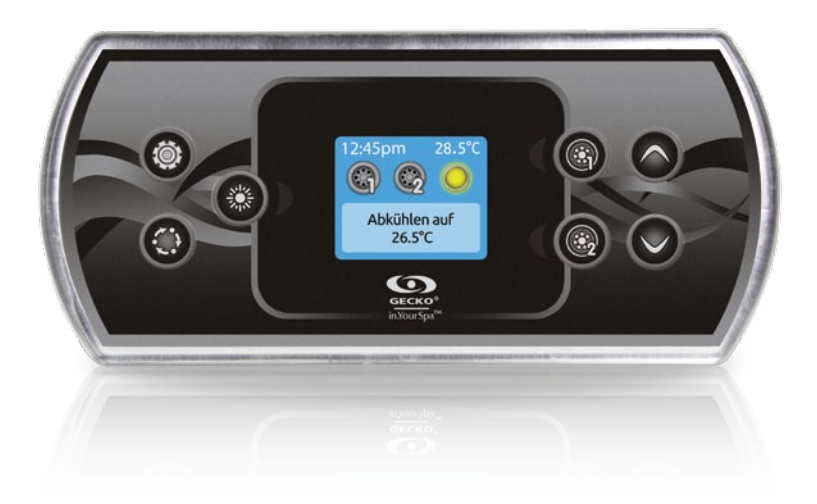

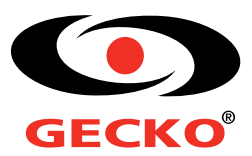

# Inhaltsverzeichnis

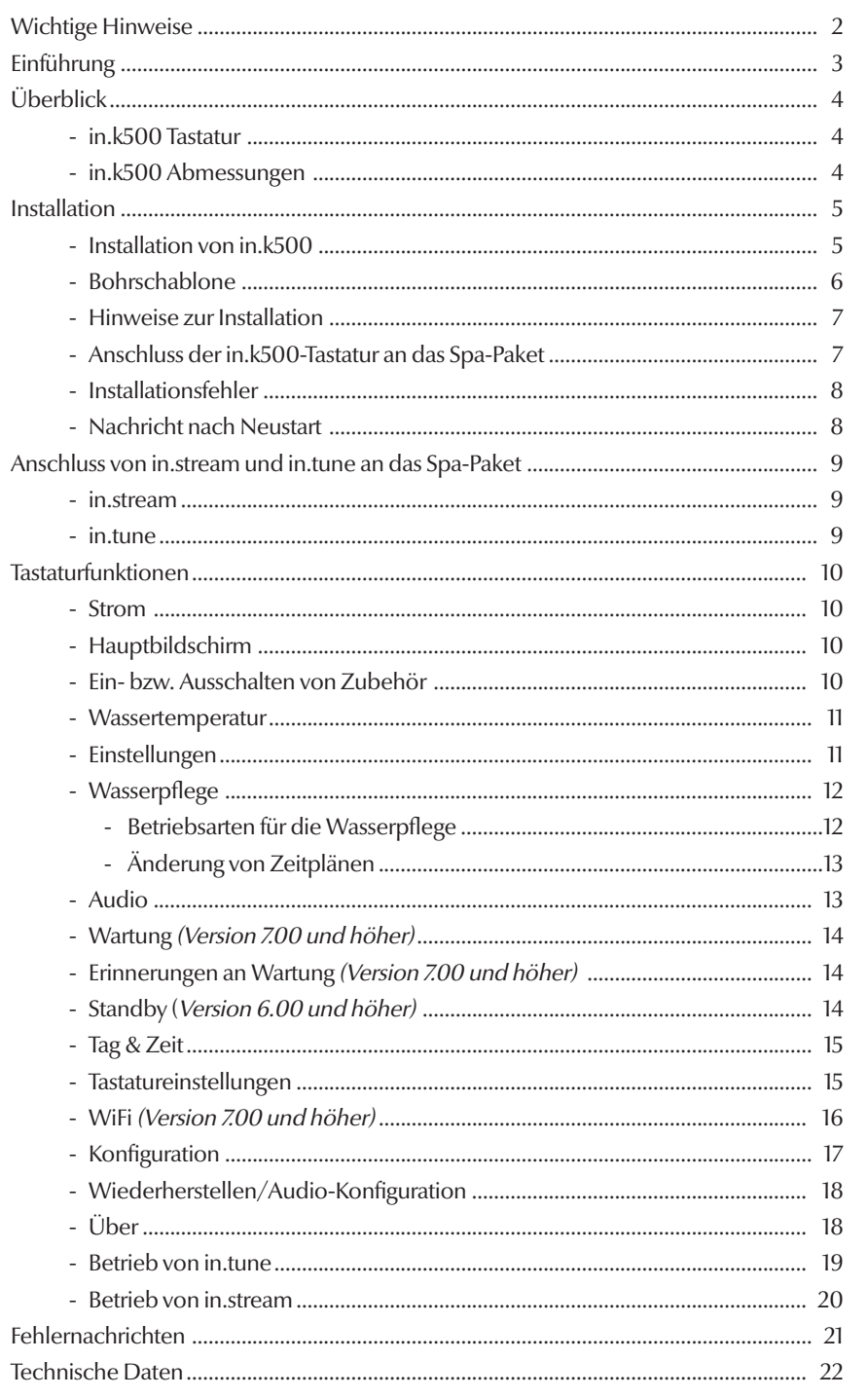

# Wichtige Hinweise

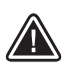

5

## WICHTIGE HINWEISE:

Lesen Sie bitte vor der Installation und dem Anschluss der Einheit die folgenden wichtigen Hinweise durch.

WENN DIE FOLGENDEN HINWEISE NICHT BEFOLGTWERDEN, KANN DIES ZU EINER ERHEBLICHEN VERKÜRZUNG DER LEBENSDAUER DER PRODUKTE SOWIE ZU AUSFÄLLEN UND GEFÄHRLICHEN ZUSTÄNDEN FÜHREN. DIE BEWERTUNG DER INSTALLATION UND/ODER DER EINSATZVON ELEKTRONIKSTEUERUNGEN IN EINER ENDGÜLTIGEN ANWENDUNG MUSS STETS NACH VERNÜNFTIGEM ERMESSEN ERFOLGEN.

BITTE BEACHTEN SIE DIE UMWELTBESTIMMUNGEN AM ENDE DES TECHBOOK.

- •DIESE EINHEIT MUSS VON QUALIFIZIERTEM PERSONAL INSTALLIERT WERDEN.
- •DIESE EINHEIT DARF NUR VON QUALIFIZIERTEM PERSONAL GEWARTET WERDEN. IN DER EINHEIT BEFINDEN SICH KEINE EINHEITEN, DIE VOM BENUTZER GEWARTET WERDEN KÖNNEN.
- •DIESE EINHEIT MUSS AUF EINER SAUBEREN, EBENEN FLÄCHE INSTALLIERT WERDEN.
- •DIE DICHTUNG AUF DER RÜCKSEITE VERHINDERT DAS EINDRINGEN VON WASSER IN DAS GERÄT. BEI EINER BESCHÄDIGTEN DICHTUNG MUSS DIE RÜCKSEITE MIT SILIKON VERSIEGELT WERDEN, DAMIT KEIN WASSER EINDRINGEN KANN.
- •DIESE EINHEIT MUSS AUSSERHALB VOM SPA ANGEBRACHT WERDEN. FÜR AUSFÜHRLICHERE INFORMATIONEN SIEHE ABSCHNITT INSTALLATION.
- •DIE RÜCKSEITE DER EINHEIT DARF NICHT SO ABGESCHIRMT WERDEN, DASS SICH WASSERANSAMMLUNGEN BILDEN. FÜR AUSFÜHRLICHERE INFORMATIONEN SIEHE ABSCHNITT INSTALLATION.
- \* GEFÄHRLICHER ZUSTAND: EINE BEDINGUNG, DIE EINEM BEDIENER ODER DER UMGEBUNG EINEN SCHADEN ZUFÜGEN ODER FÜR DIESE EINE GEFAHR DARSTELLEN KANN. HIERZU ZÄHLEN U.A. BRÄNDE, HOCHWASSER UND ANDERE WASSERSCHÄDEN UND ELEKTRISCHE DURCHSCHLÄGE (VORHANDENSEIN VON HOCHSPANNUNG).

# WARTUNG

Vorliegende Probleme bitte nicht versuchen, selbst zu beheben. Für die Wartung wenden Sie sich bitte an Ihren Händler oder Ihre Wartungsstation.

# ZUBEHÖRTEILE

Bitte stets nur die angegebenen Zubehörteile verwenden. Andernfalls wird die Einheit u.U. beschädigt oder nicht vorschriftsmäßig installiert. Hierdurch können sich Teile lösen, was zu Gefährdungen oder einem Produktausfall führen kann.

## ENTSORGUNG DES PRODUKTS

Das Gerät (oder Produkt) muss gesondert gemäß den geltenden örtlichen Abfallbeseitigungsgesetzen entsorgt werden.

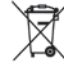

Kompatible Spa-Steuerungen: in.xm2™, in.xe™, in.yt™, in.yj™ und in.ye™ mit kompatibler Software-Überarbeitung

Aeware®, Gecko® und deren jeweilige Logos sind eingetragene Handelsmarken der Gecko Alliance Group. in.k500™, in.xm2™, in.xe™, in.in.yt™, in ye™, in.yj™, in.tune™ in, in.stream™ und in.them™ sowie deren jeweilige Logos sind eingetragene Handelsmarken der Gecko Alliance.

Alle anderen u.U. in vorliegender Broschüre erwähnten Produkt- oder Firmennamen sind Handelsnamen, Handelsmarken oder eingetragene Handelsmarken ihrer jeweiligen Eigentümer.

# Einführung

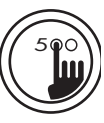

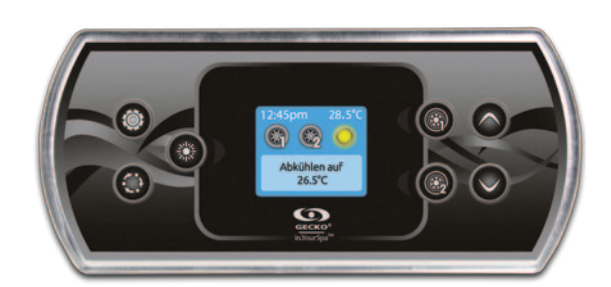

# in.k500 intuitive Tastaturen

in.k500 weist alle tollen Eigenschaften auf, die Sie bereits am in.k800 geschätzt haben – nur in kleinerem Format. Klein, handlich und ein diskret angenehmes Design. Sparen Sie Platz – und genießen Sie weiterhin die gleichen Funktionen.

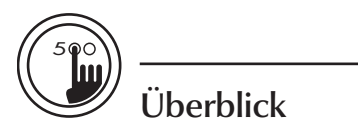

## in.k500Tastatur

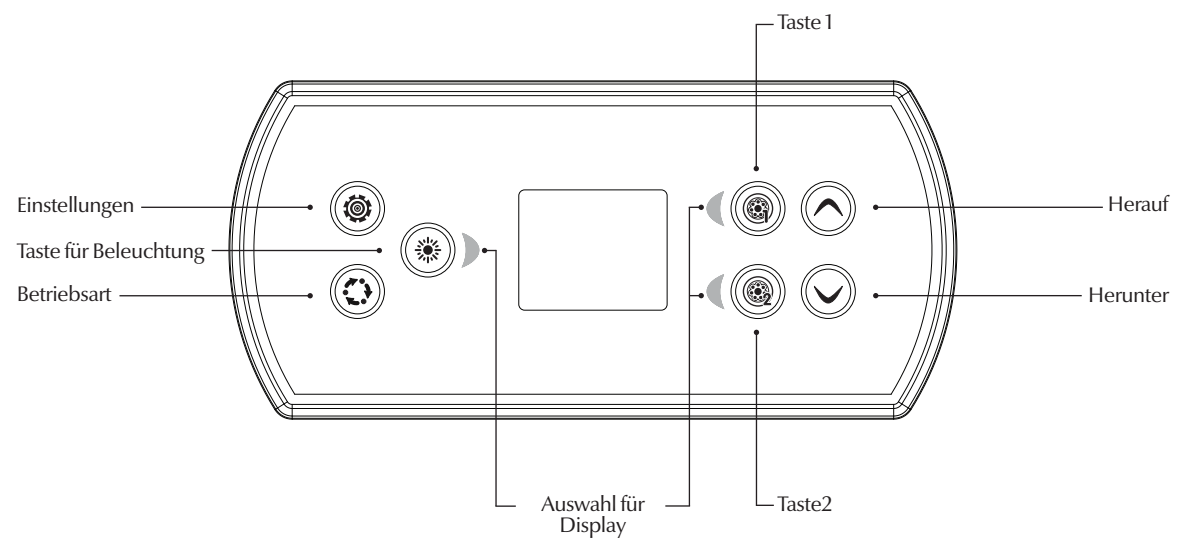

\*Die Funktionen der Tasten 1 bis 2 hängen von der Niederniveau-Konfiguration Ihres Systems ab.

## in.k500Abmessungen

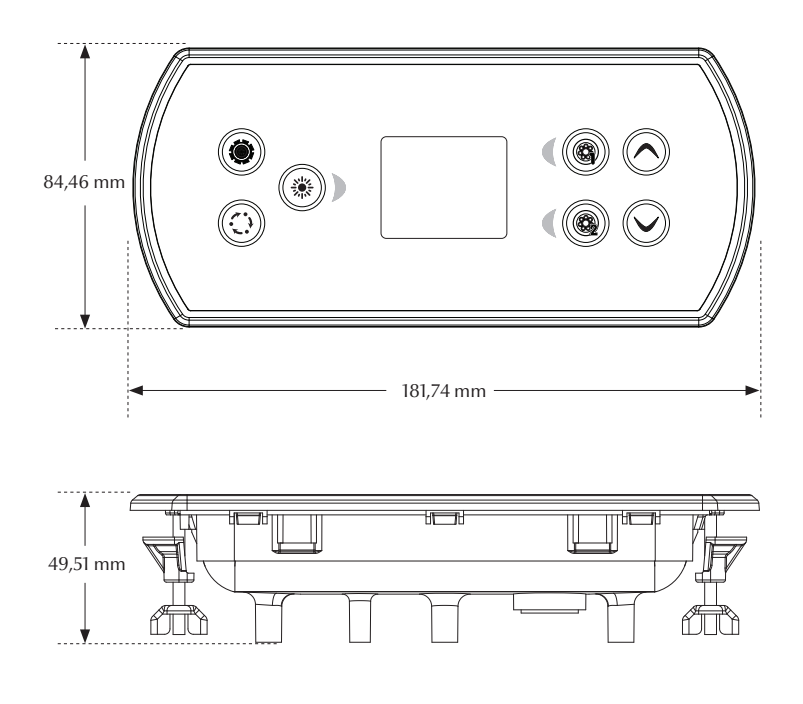

# Installation

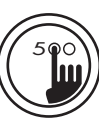

## Installation von in.k500

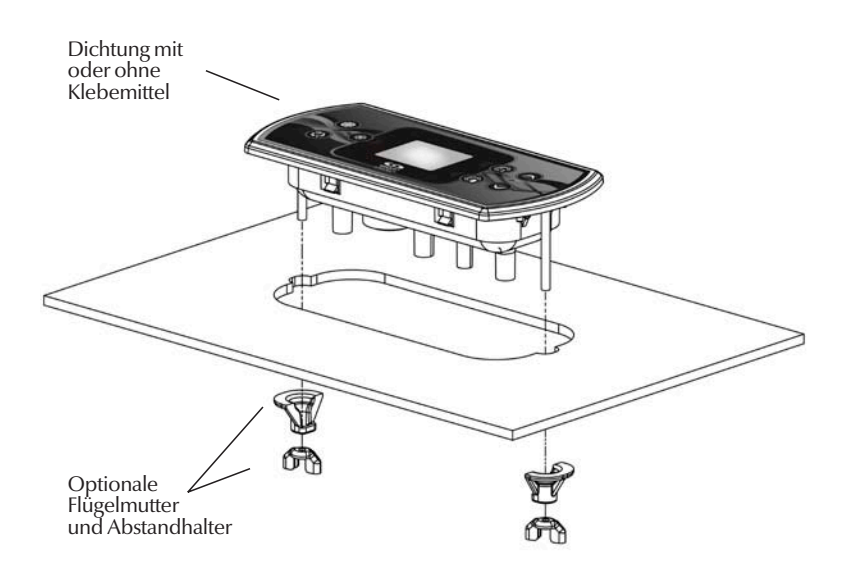

Für die Installation von in.k500 benützen Sie bitte die beigefügte Bohrschablone.

Befestigungsposition bestimmen und die Schablone an der ausgewählten Stelle anbringen. Öffnung gemäß Schablone zuschneiden.

Montageoberfläche reinigen und die Schutzfolie von der Rückseite der Tastatur entfernen.

Tastatur anbringen und entsprechend ausrichten. Anschließend sicherstellen, dass diese vorschriftsmäßig befestigt ist, indem Sie diese auf der gesamten Fläche andrücken.

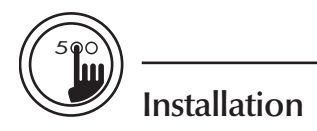

# Bohrschablone

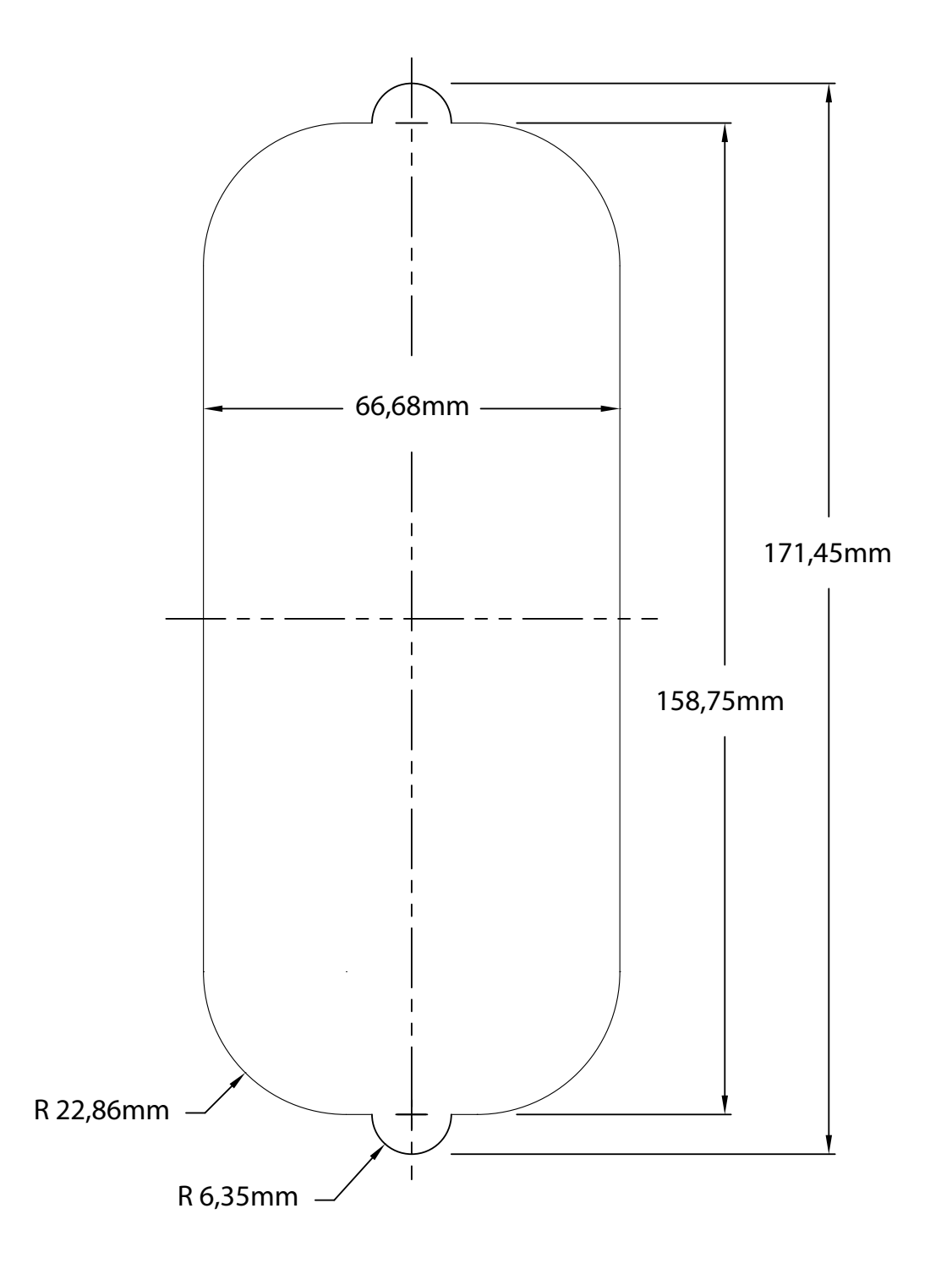

6

# Installation

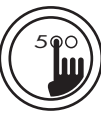

## Hinweise zur Installation

Anbringung der Tastatur

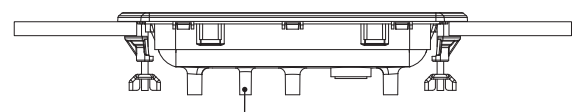

Die Öffnung für die Belüftung auf der Rückseite der Tastatur darf nicht blockiert werden.

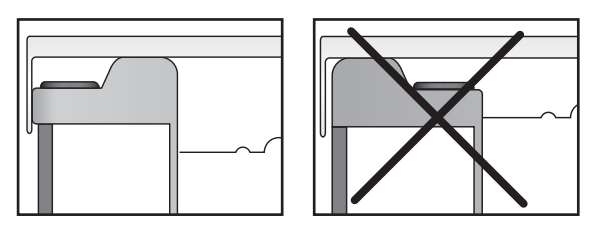

in.k500 muss außerhalb um Wasseransammlungen zu verhindern, sondern muss ausgeschnitten werden.

Die Rückseite von in.k500 darf nicht geschlossen sein,

des Whirlpools installiert werden, damit sich kein Schimmel an der Abdeckung bildet.

Anschluss derin.k500-Tastatur an das Spa-Paket

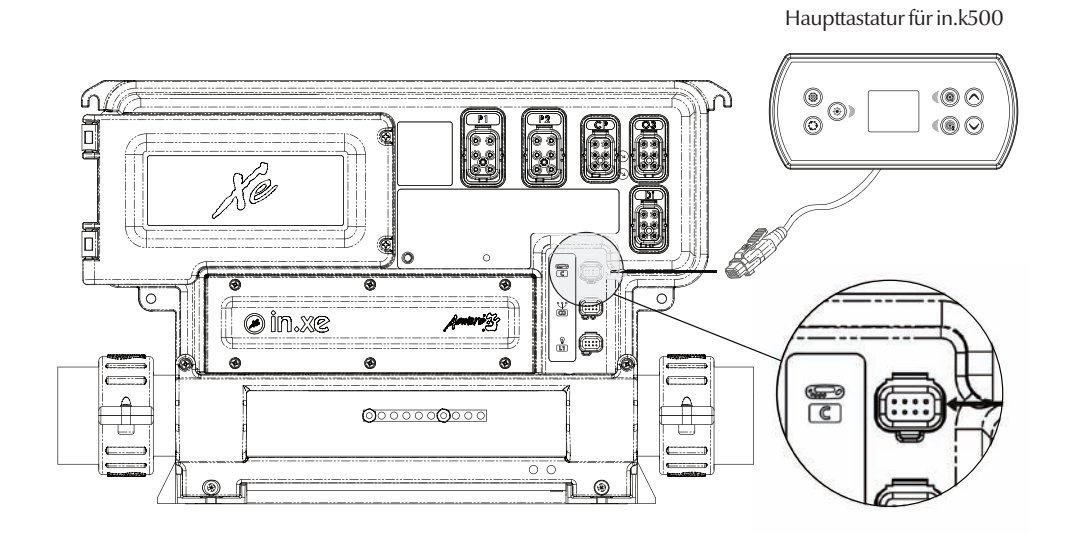

Für den Anschluss der in.k500 Tastatur braucht nur der in.link-Stecker in den entsprechenden Anschluss des Gehäuses eingesteckt zu werden (siehe Abbildung).

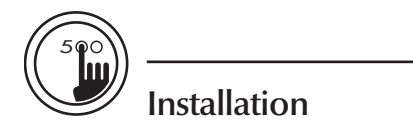

## Installationsfehler

Beim Anschluss von in.k500 an das Spa-Paket können u.U. folgende Fehlernachrichten angezeigt werden:

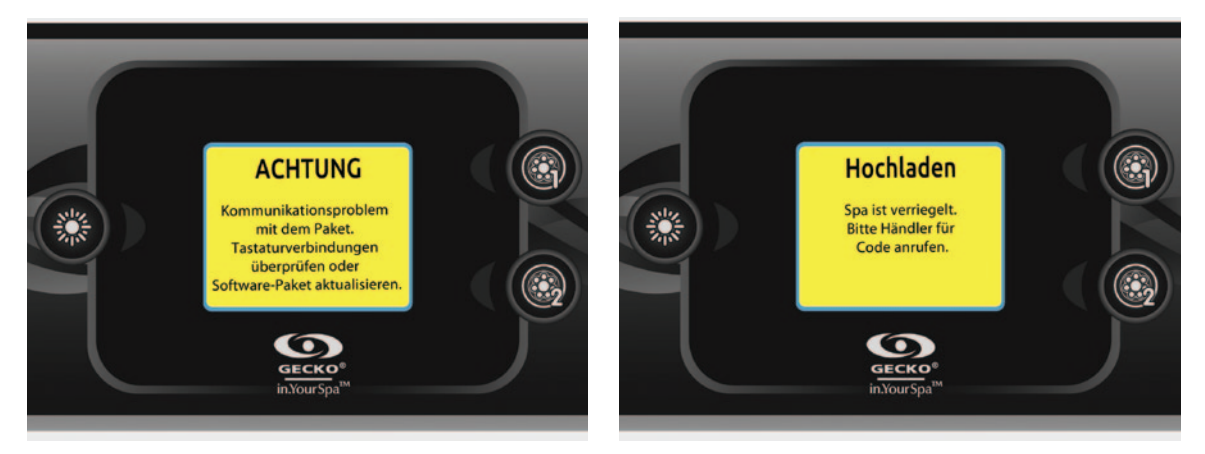

Bitte befolgen Sie die Anweisungen in der Nachricht, oder setzen Sie sich mit Ihrem Händler für ausführlichere Informationen in Verbindung.

## Nachricht nach Neustart

Die in.k500-Tastatur speichert weder Datum noch Uhrzeit. Beim Neustart von in.k500 nach einem Stromausfall wird der Benutzer zu einer Neuprogrammierung von Datum und Uhrzeit aufgefordert.

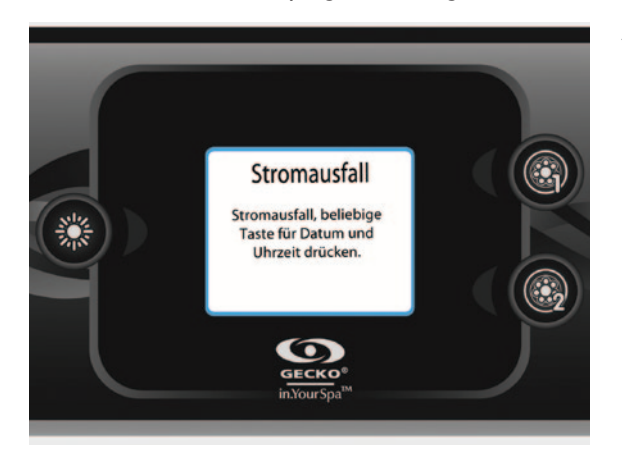

#### Anm.:

Im Falle von in.k500 mit Uhrenbaustein (RTC) erscheint diese Nachricht nicht, wenn der Strom nur ein paar Stunden lang ausfällt.

# Anschluss von in.stream und in.tune an das Spa-Paket

Siehe Abschnitt Werksrücksetzung/Audio-Konfiguration für Details zu der Einrichtung von Audio.

## in.stream

Schließen Sie in.stream mit dem Adapterkabel an den CO-Anschluss des Spa-Pakets an.

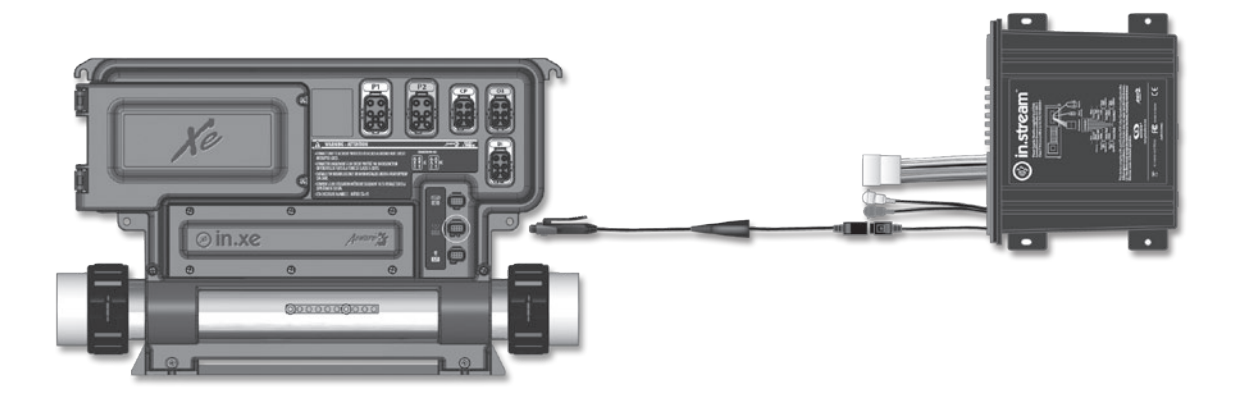

#### in.tune

Schließen Sie in.tune mit dem Adapterkabel an den CO-Anschluss des Spa-Pakets an.

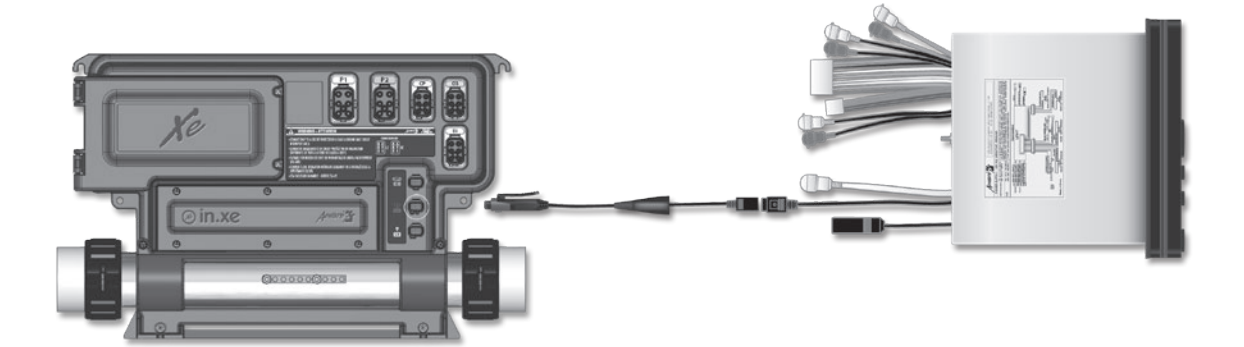

5

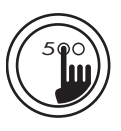

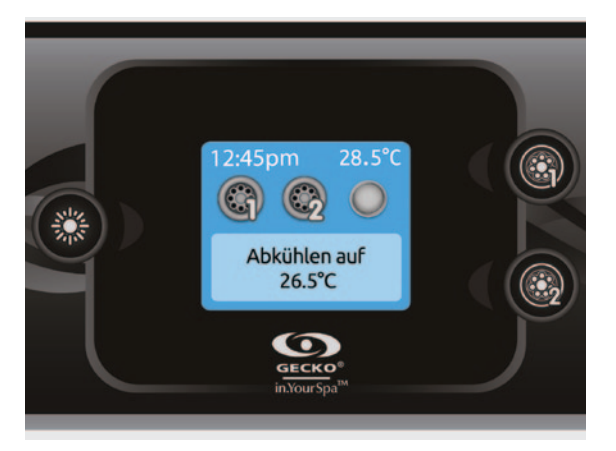

#### Strom

Drücken Sie eine beliebige Taste, um die Tastatur einzuschalten. Nach 30 Minuten ohne Aktivität erfolgt eine automatische Abschaltung.

## Hauptbildschirm

Über den Hauptbildschirm haben Sie Zugriff auf Ihr Zubehör sowie auf die Wassertemperatur. Unten am Bildschirm erscheinen eventuelle Fehler- oder Wartungsmeldungen.

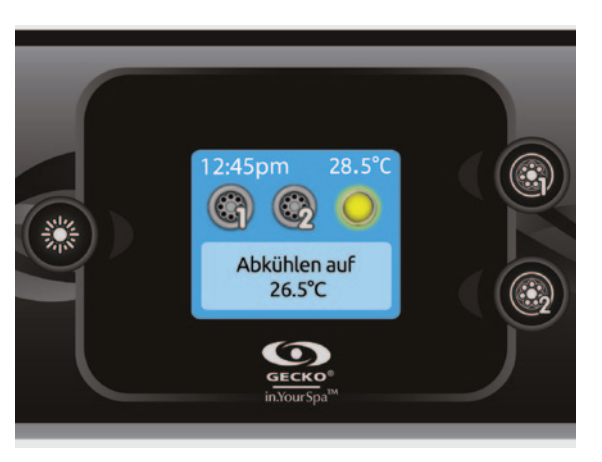

## Ein- bzw.Ausschalten von Zubehör

Drücken Sie auf das entsprechende Symbol, um Zubehör zu starten oder zu stoppen. Wenn das Zubehör eingeschaltet wird, werden animierte Symbole angezeigt. Wenn das Zubehör abgeschaltet wird, bewegen sich die Symbole nicht mehr. Die Symbole auf dem Bildschirm zeigen die Geschwindigkeit oder den Status der mit dem Spa verbundenen Geräte an.

Wenn ein Zubehör mehr als zwei Zustände aufweist, drücken Sie so lange auf das Symbol, bis der gewünschte Zustand erreicht ist.

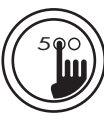

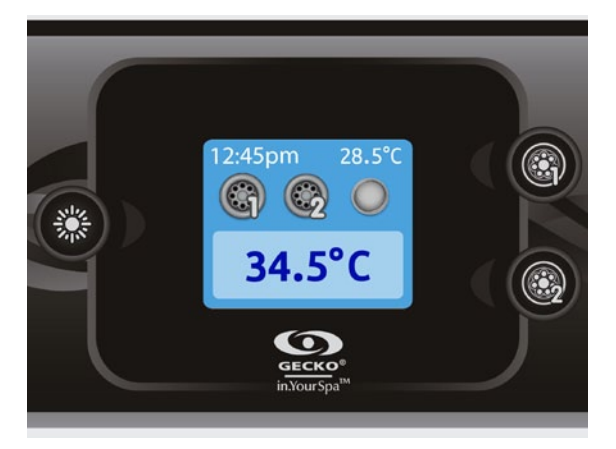

#### Wassertemperatur

Die Temperatur oben in der Anzeige zeigt die tatsächliche Wassertemperatur an. Stellen Sie mit den Pfeiltasten die gewünschte Temperatur ein.

Der Sollwert erscheint in Blau unten in der Anzeige. Nach 3 Sekunden ohne eine Änderung der Temperatursollwerte wird zur normalen Nachrichtenanzeige zurückgekehrt.

Wenn der Sollwert niedriger ist als die aktuelle Temperatur, erscheint die Anzeige "Abkühlen auf xx.x". Wenn der Sollwert höher ist als die aktuelle Temperatur, erscheint die Anzeige "Aufheizen auf xx.x". Normalerweise wird der Heizstatus erst nach einer Verzögerung angezeigt. Anschließend erscheint die Anzeige "Heizvorgang beginnt in Kürze".

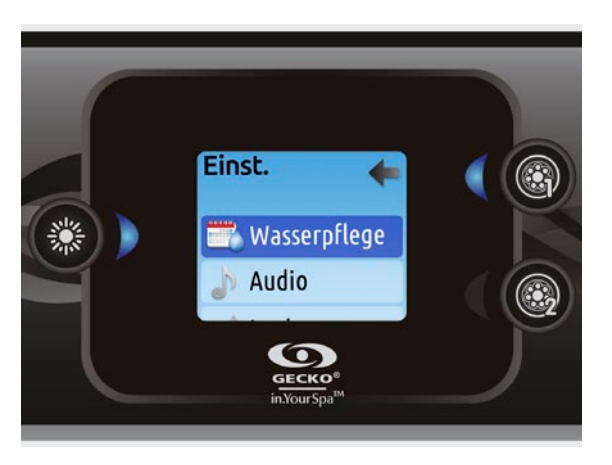

## Einstellungen

Auf der Startseite haben Sie Zugriff auf Ihre Einstellungen. Dort haben Sie Zugriff auf Folgendes:

- Wasserpflege
- Audio (falls installiert)
- Standby (nur Version 6.0)
- Wartung (Version 7.0 und höher)
- Tag & Zeit
- Tastatur
- Wi-Fi (Version 7.00 und höher. Nur erhältlich für in.touch mit Software 11.00 oder höher.) Konfiguration
- Wiederherstellung
- Über

Bewegen Sie sich mit den Pfeiltasten in der Liste fort. Für die Auswahl einer Option drücken Sie die leuchtende Taste.

Sie können jederzeit die Taste für die Einstellungen drücken, um zum Startbildschirm zurückzukehren.

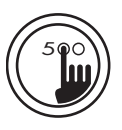

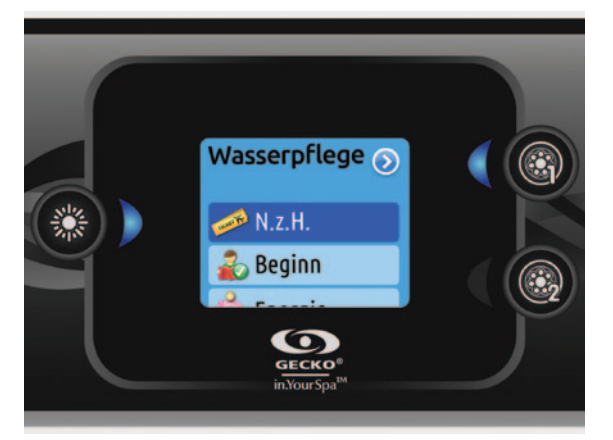

## Wasserpflege

In dem Abschnitt "Wasserpflege" können Sie Ihre Filtrierungs- und Heizungseinstellungen vornehmen. Wählen Sie je nach Bedarf Nicht zu Hause, Anfänger, Energiesparmodus, Super-Energiesparmodus und Wochenende.

Die Auswahl der Einstellung erfolgt über die leuchtende Taste. An dem ausgewählten Symbol erscheint für eine Bestätigung ein Häkchen.

Im Sparmodus wird der Sollwert um 11° C\* gesenkt. Dies bewirkt, dass das Heizsystem erst eingeschaltet wird, wenn die Temperatur auf 11°C unter der Solltemperatur des Spas sinkt.

\*Standardwert

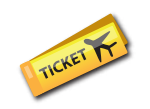

## Betriebsarten für die Wasserpflege

#### Nicht zu Hause:

In dieser Betriebsart befindet sich der Spa stets im Sparmodus; der Sollwert wird um 11° C gesenkt\*.

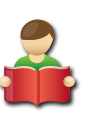

#### Beginn:

Der Spa befindet sich zu keiner Zeit im Sparmodus, und die Filtrierung erfolgt gemäß der Niederniveau-Konfiguration.

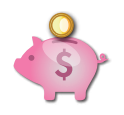

#### Energiesparmodus:

Der Spa befindet sich in den täglichen Spitzenzeiten im Sparmodus und nimmt an den Wochenenden seinen normalen Betrieb wieder auf\*.

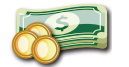

#### Super-Energiesparmodus:

Der Spa befindet sich während aller Spitzenzeiten an jedem Tag der Woche - im Sparmodus\*.

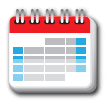

#### Wochenendmodus:

Der Spa befindet sich von Montag bis Freitag im Sparmodus und an den Wochenenden im normalen Betrieb\*.

\*Wenn der Sparmodus eingeschaltet ist, erfolgt eine geringere Filtrierung.

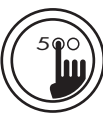

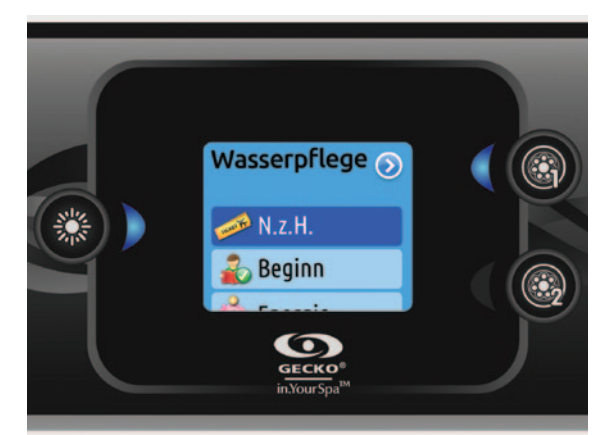

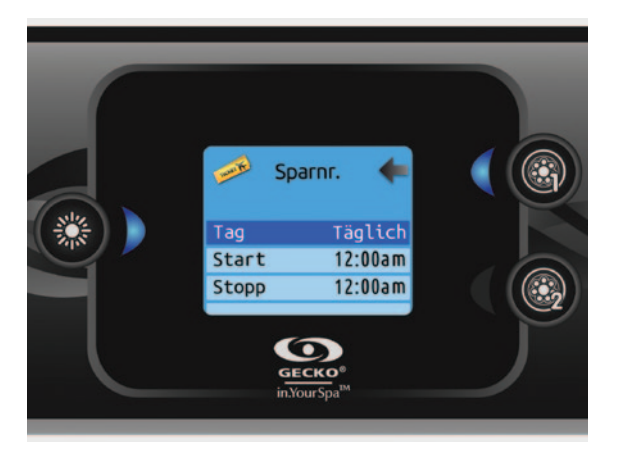

## Änderung von Zeitplänen

Für die Änderung einer Kategorie für die Wasserpflege muss durch Drücken der leuchtenden Taste rechts (Taste 1) das ausgewählte Menü für die Wasserpflege geöffnet werden.

Mit den Pfeiltasten den Zeitplan auswählen, der geändert werden soll (Auswahl von Energiespar- und Filtrierungszeitplänen). Sie können mit der beleuchteten Taste zwischen den Parametern umschalten.

Es bestehen mehrere Möglichkeiten für die Einstellung des Zeitplans (Mo-Fr, Wochenende, täglich oder einzelne Tage). Diese Zeitpläne werden jede Woche wiederholt. Zeit und Dauer sind auf 30 Minuten-Schritte eingestellt. Nach Einstellen des Zeitplans wird mit Taste 1 zurückgekehrt. Vergewissern Sie sich, dass im Hauptmenü für die Wasserpflege die gewünschte Option eingestellt wurde.

Der auf der Anzeige angezeigte Filtrierungszeitplan gilt für die Hauptfiltrierpumpe, üblicherweise Pumpe 1. Wenn ihr Spa mit einer Umwälzpumpe ausgerüstet ist, die so konfiguriert ist, dass sie 24 Stunden läuft, erscheint auf der Anzeige die Säuberungseinstellung statt der Filtrierung. Da die Säuberungen für eine bestimmte Anzahl von Minuten vorprogrammiert werden, wird die Dauer auf der Anzeige auf "n.v." gesetzt, und es kann nur die Startzeit geändert werden.

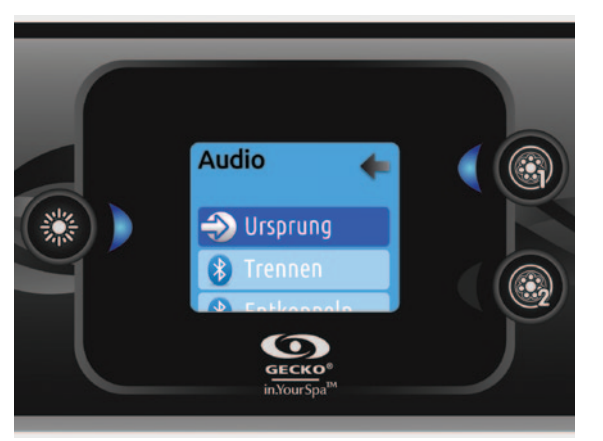

## Audio

in.k500 kann mit dem in.tune- oder in.stream-Audiosystem verwendet werden. In dem Audio-Abschnitt im Menü für die Einstellungen haben Sie die Möglichkeiten, Ihr Bluetooth-Gerät bei Benutzung von in.stream zu trennen. Im Falle von Version 7.00 und höher kann zudem mit "Ursprung" die Tonquelle ausgewählt werden, um ein über ein Zusatzkabel angeschlossenes Gerät oder eine Bluetooth-Verbindung zu verwenden. Ausführlichere Informationen finden Sie in dem Abschnitt über in.tune bzw. in.stream.

Die Audio-Option erscheint nur in dem Menü für Tastaturen, die für eine in.stream-Verbindung eingerichtet wurden.

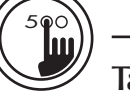

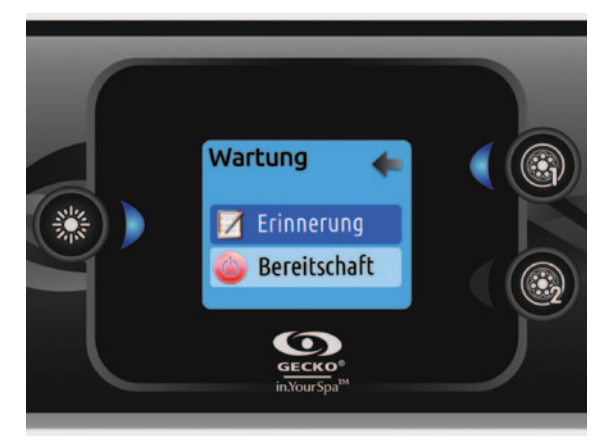

#### Wartung (Version 7.00 und höher)

Wählen Sie auf der Seite Einstellungen das Zugangsmenü für Wartung aus, in dem Sie unter folgenden Optionen auswählen können:

- Wartungs-Erinnerung
- **Bereitschaft**

Treffen Sie mit den Pfeiltasten Ihre Auswahl, die Sie anschließend durch Drücken auf die leuchtende Taste bestätigen.

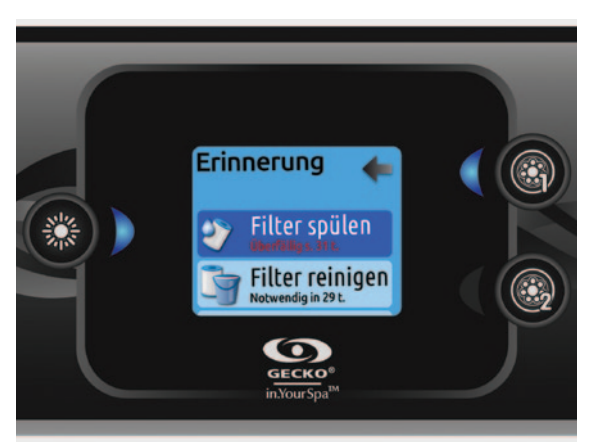

#### Erinnerungen anWartung (Version 7.00 und höher)

Die in.k500-Tastatur erinnert Sie an fällige Wartungsarbeiten, wie z.B. Spülen oder Reinigen des Filters.

Mit dem Menü für die Erinnerungen an Wartung können Sie überprüfen, wann die nächste Wartung fällig ist und nach Abschluss der Wartungsarbeiten die Zeit rücksetzen.

Gehen Sie durch Drücken der entsprechenden Tasten die Liste durch.

Für das Rücksetzen einer Aufgabe drücken Sie auf die leuchtende Taste und bestätigen nach Aufforderung. Anschließend wird die Aufgabe rückgesetzt.

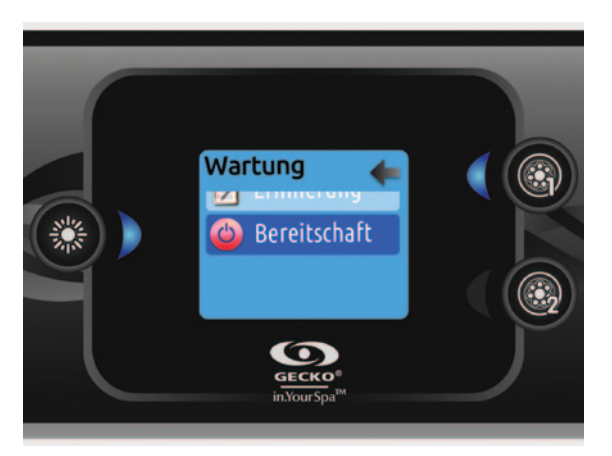

## Standby (Version 6.00 und höher)

Im Standby-Modus können Sie Ihren Spa warten.

Die Pumpen halten 30 Minuten lang an und laufen anschließend automatisch wieder an.

Nach Aktivierung des Pausen-Modus erscheint ein Bildschirm, der anzeigt, dass die Pumpen nicht mehr laufen. Nach Abschluss der Wartung erscheint der normale Spa-Bildschirm.

Drücken Sie auf Taste 1, um den Bereitschaftsbetrieb zu verlassen und den Spa erneut zu starten.

Anm.: Bei der Version 6.00 ist der Bereitschaftsbetrieb direkt über die Seite für die Einstellungen zugänglich.

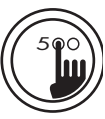

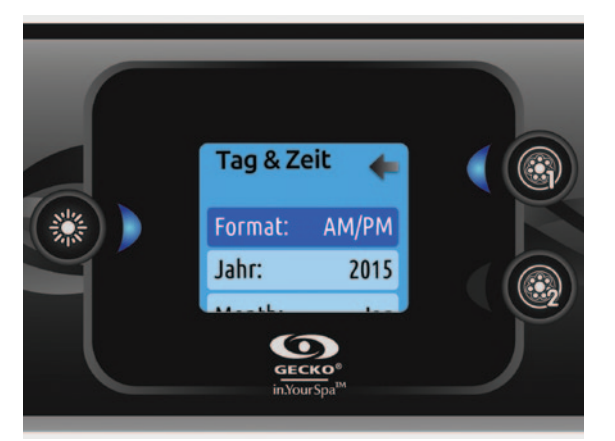

## Tag & Zeit

Hier können Sie das Zeitformat einstellen sowie Jahr, Datum und Uhrzeit verändern. Wählen Sie mit den Pfeiltasten die Einstellung aus, die Sie ändern möchten, und bestätigen Sie Ihre Auswahl durch Drücken der beleuchteten Taste. Ändern Sie die Parameter mittels der Pfeiltasten, und wechseln Sie mit der beleuchteten Taste zwischen den Parametern.

Mit Taste 1 gelangen Sie zum Hauptmenü "Einstellungen" zurück.

In der Version 6.00 oder Vorgängerversionen kann nur der Wochentag geändert werden, jedoch nicht das Jahr oder Datum.

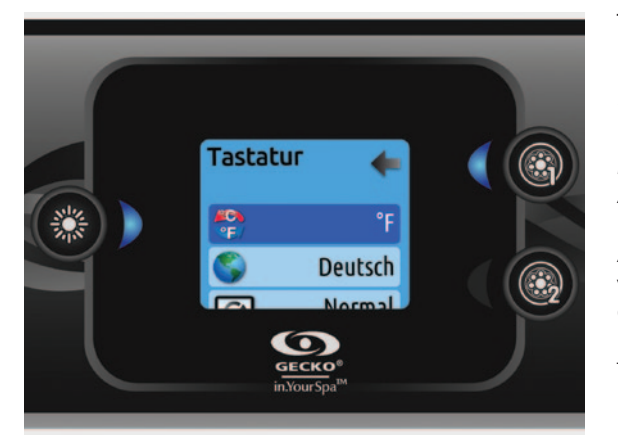

## Tastatureinstellungen

In diesem Abschnitt kann die Temperatureinheit und Sprache eingestellt werden. Gehen Sie mit den Pfeiltasten zu der Einstellung, die geändert werden soll. Mit der beleuchteten Taste wird die Auswahl getroffen; Änderungen werden mit den Pfeiltasten vorgenommen.

Ab Version 7.00 können Sie die Ausrichtung des Displays verändern. Daraufhin werden die situationsbedingten Optionen und Pfeiltasten entsprechend angepasst. Die Tasten für Modus und Menü sowie die Zubehör-Tasten im Hauptmenü für den Spa bleiben unverändert.

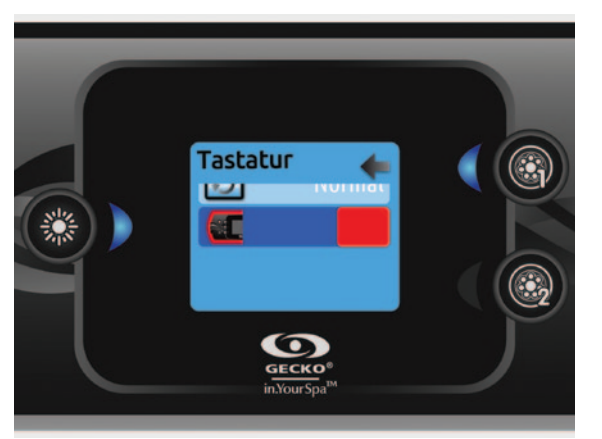

#### Anm.:

in.k500 mit einer wählbarer Umrandungsbeleuchtung: Ist die Option "Hintergrundbeleuchtung" in der Spa-Konfiguration aktiviert, erscheint eine Option, mit der die gewünschte Farbe für die Tastatur ausgewählt werden kann.

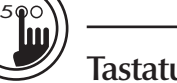

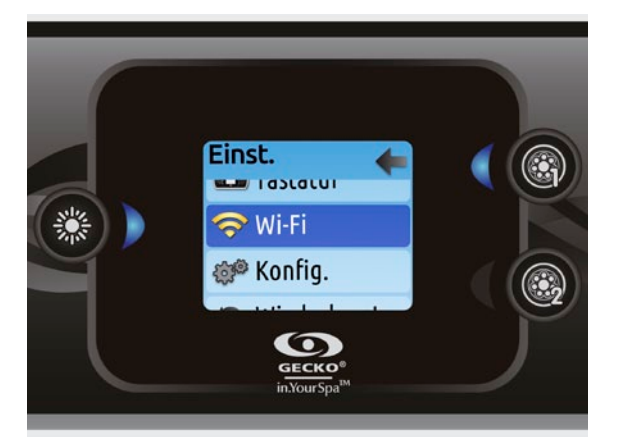

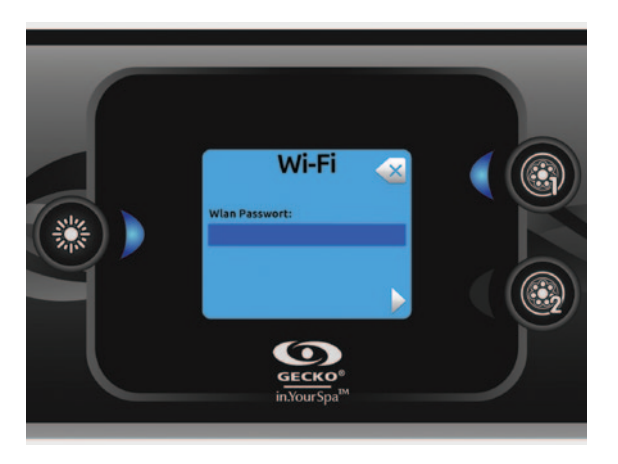

#### WiFi (Version 7.00 und höher)

Das WiFi-Menü erscheint nur im Einstellungsmenü, wenn der in.touch über die Software-Version 11.00 oder höher verfügt. Mit diesem Menü können Sie Verbindung zu einem WiFi-Netzwerk aufnehmen oder das Netzwerk ändern.

Ausführtlichere Informationen zu weitere Verbindungsmethoden finden Sie im in.touch techbook.

Für den Anschluss Ihres in.touch-Moduls an ein drahtloses Netzwerk gehen Sie mit den Pfeiltasten zu der WiFi-Option im Einstellungsmenü und treffen Ihre Auswahl mittels der beleuchteten Taste.

Nach ein paar Sekunden erscheinen die verfügbaren Netzwerke sowie deren Signalstärke.

Gehen Sie mit den Pfeiltasten durch die Liste. Wählen Sie Ihr Netzwerk durch Drücken auf die beleuchtete Taste.

Ist das Netzwerk passwortgeschützt, geben Sie das entsprechende Passwort auf Anforderung ein.

- Wählen Sie mit den Pfeiltasten Ihre Buchstaben, und nehmen Sie die gewünschten Änderungen vor (Groß-/Kleinschreibung, Ziffer, Symbol).
- Drücken Sie die Taste 2, um den Cursor vorwärts zu bewegen.
- Drücken Sie die Taste 1, um den Cursor rückwärts zu bewegen.
- Mit beleuchteter Taste bestätigen.

Ist kein Passwort erforderlich, wird die Verbindung automatisch hergestellt.

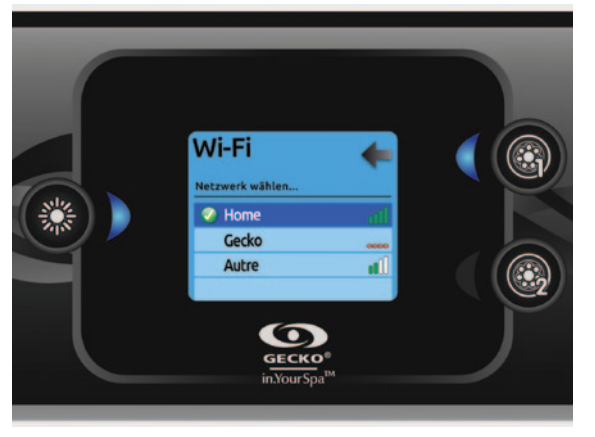

Nach der Aufnahme einer Verbindung mit einem WiFi-Netzwerk erscheint ein grün umrandeter Haken im WiFi-Menü und der Netzwerk-Name im Menü Einstellungen.

#### Anm.:

Die Farbe des WiFi-Symbols im Einstellungsmenü entspricht dem in.touch-Verbindungsstatus.

- Gelb = nicht verbunden
- Grün = mit einem Netzwerk verbunden
- Gelb mit Warte-Symbol = Versuch für den Aufbau einer Verbindung mit einem Netzwerk
- Rot mit Warte-Symbol = in.touch wird nicht mehr erkannt (in.touch muss vor dem nächsten Versuch rückgesetzt werden)

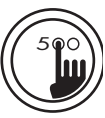

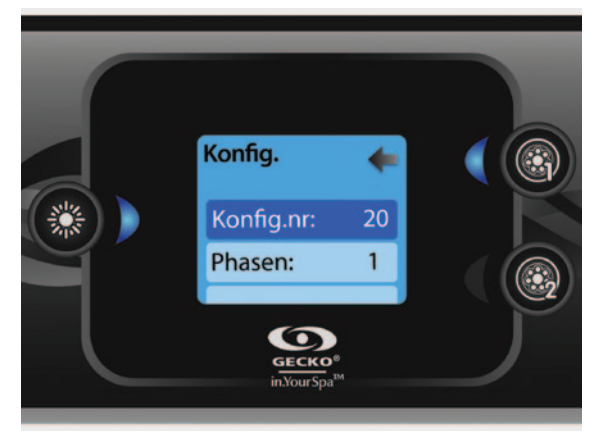

## Konfiguration

Nehmen Sie bitte keine Änderungen in diesem Abschnitt vor, es sei denn, Sie sind ein entsprechend geschulter Elektriker.

In diesem Abschnitt können die Niederniveau-Konfiguration, die Anzahl von Phasen und der Eingangsstrom geändert werden. Schalten Sie mit den Pfeiltasten zwischen den Parametern um, und drücken Sie auf die beleuchtete Taste, um die Parameter zu ändern. Bitte entnehmen Sie dem TechBook die genaueren Angaben für Ihren Spa zu den Niederniveau-Einstellungen.

Bei Erreichen der Anzahl von Phasen" im Menü können Sie nicht mehr mit den Pfeiltasten zu der Niederniveau-Konfiguration zurückkehren. Bitte zurückkehren und erneut das Konfigurationsmenü aufrufen.

Die nachstehende Tabelle enthält die Tastenbelegungen in Abhängigkeit von dem in der Konfiguration ausgewählten Zubehör. Die Spezifikationen für die Niederniveau-Konfiguration für Ihren Spa entnehmen Sie bitte der Kurzanleitung.

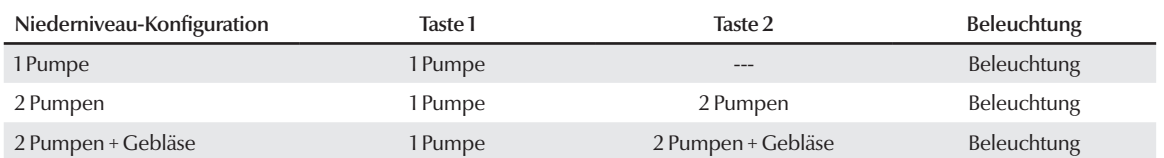

#### Mögliche Tastenbelegungen

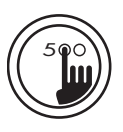

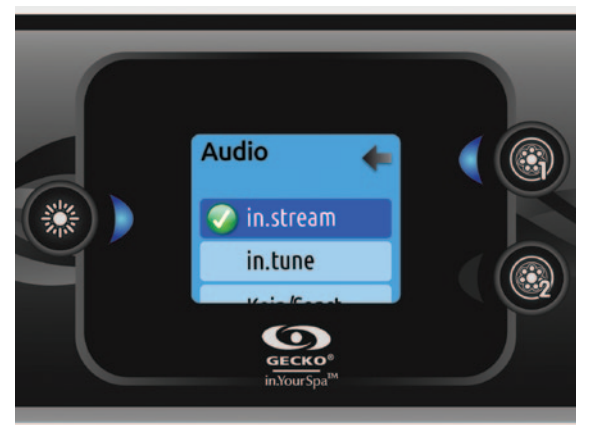

## Wiederherstellen/Audio-Konfiguration

Wenn Sie Rücksetzung auswählen, werden Sie dazu aufgefordert, Ihre Auswahl zu bestätigen. Danach wird das Gerät auf die Werkseinstellungen rückgesetzt.

Anschließend müssen Sie Ihre Audio-Quelle auswählen. Mit den Pfeiltasten zwischen in.stream, in.tune und keiner/einer anderen Audio-Quelle umschalten.

Diese Einstellung darf nur bei der Installation oder dem Austausch eines Teils vorgenommen werden.

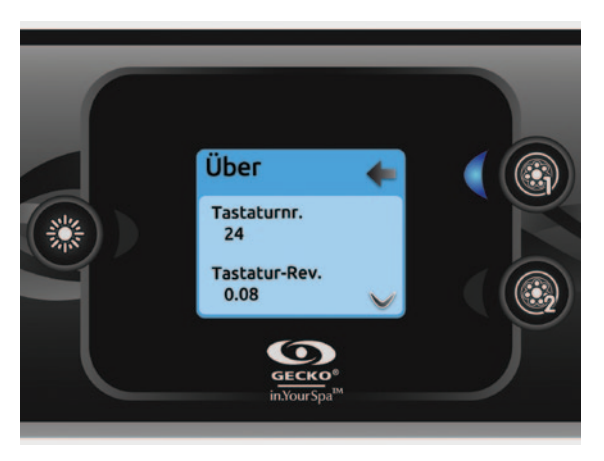

## Über

In diesem Abschnitt finden Sie Informationen zu der in.k500 Softwarenummer sowie der Revisionsnummer für die verschiedenen Komponenten Ihres Systems.

## Betrieb von in tune

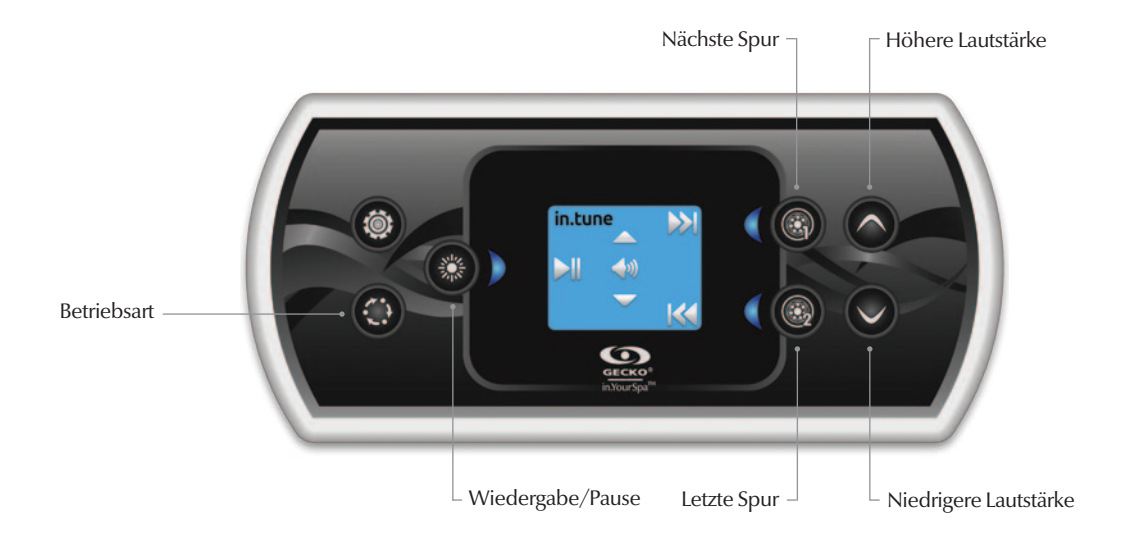

#### Drücken Sie für den Zugriff auf Ihren in.tune die Taste "Betriebsart".

#### Wiedergabe/Pause

Drücken Sie die Wiedergabe-/Pausentaste, um die Audiowiedergabe zu starten oder zu unterbrechen.

#### Einstellung der Lautstärke Regeln Sie mit den Pfeiltasten die Lautstärke.

Ein-/Ausschalten (Version 7.00 und höher). Wiedergabe-/Pausentaste 3 Sekunden lang gedrückt halten, um in.tune ein- oder auszuschalten.

#### Wechseln der Spur

Ändern Sie mit den Tasten "Letzte Spur" bzw. "Nächste Spur" die Spur für den CD- oder AUX-Eingang. Im Radio-Modus wird automatisch von den vorgewählten Radiostationen auf die gewählte Frequenz gegangen. Für die Änderungen von Bandbreiten oder vorgewählten Sendern siehe Anleitung von in.tune.

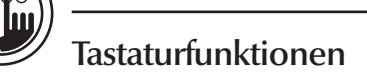

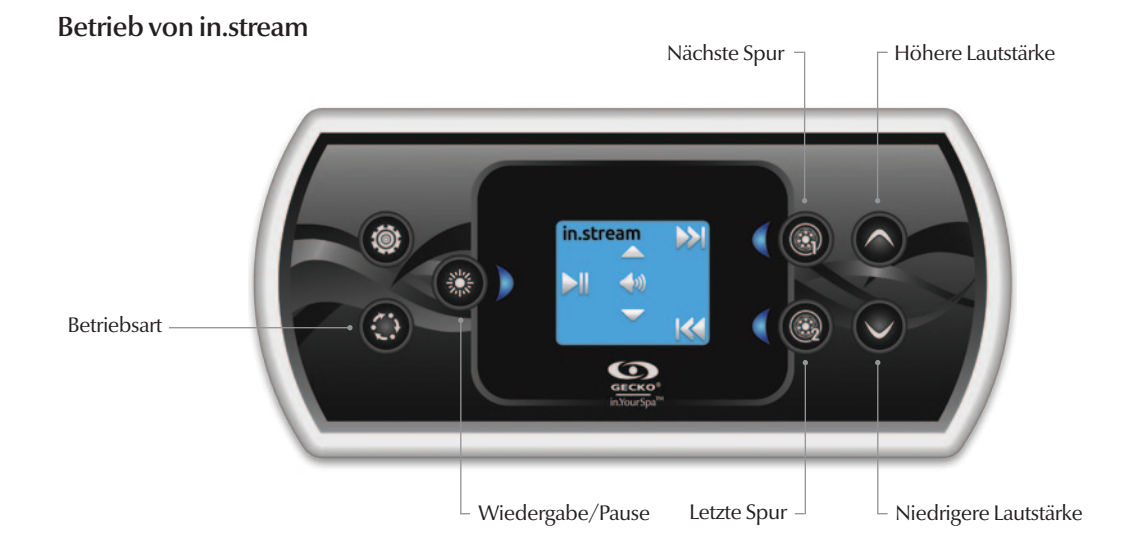

Drücken Sie für den Zugriff auf Ihren in.stream die Taste "Betriebsart".

Bei Verwendung eines Bluetooth-Geräts müssen Sie mit den entsprechenden Funktionen verbunden sein.

#### Wiedergabe/Pause

Drücken Sie die Wiedergabe-/Pausentaste, um die Audiowiedergabe zu starten oder zu unterbrechen.

#### Einstellung der Lautstärke Regeln Sie mit den Pfeiltasten die Lautstärke.

Ein-/Ausschalten (Version 7.00 und höher). Wiedergabe-/Pausentaste 3 Sekunden lang gedrückt halten, um in.tune ein- oder auszuschalten.

#### Wechseln der Spur

Verwenden Sie die Tasten "Letzte Spur" bzw. "Nächste Spur", um die Spur zu wechseln.

#### Trennen eines Bluetooth-Geräts

Diese Optionen befinden sich im Audio-Abschnitt im Menü für die Einstellungen.

# Fehlernachrichten

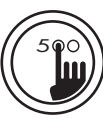

In der unten stehenden Liste sind die Fehlernachrichten aufgelistet, die am Heim-Bildschirm erscheinen können. Konsultieren Sie bitte den Abschnitt für die Fehlersuche und die Fehlercodes im TechBook für Ihr Spa-System.

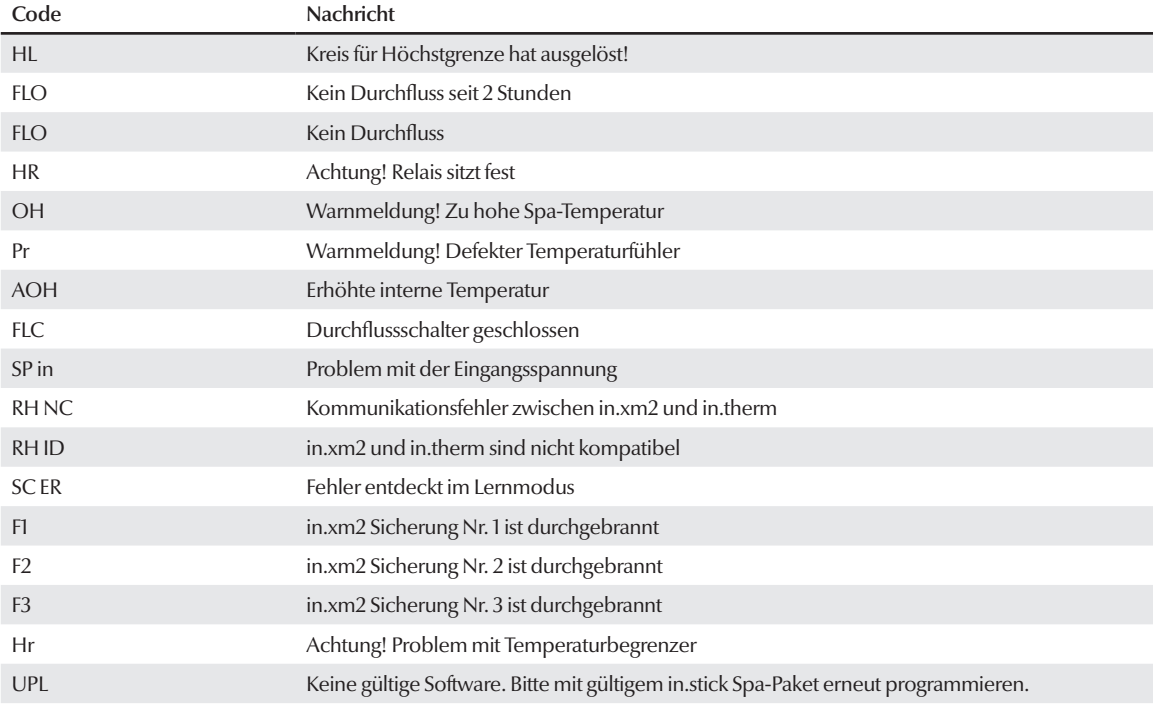

# Technische Daten

 $\sum_{i=1}^{5}$ 

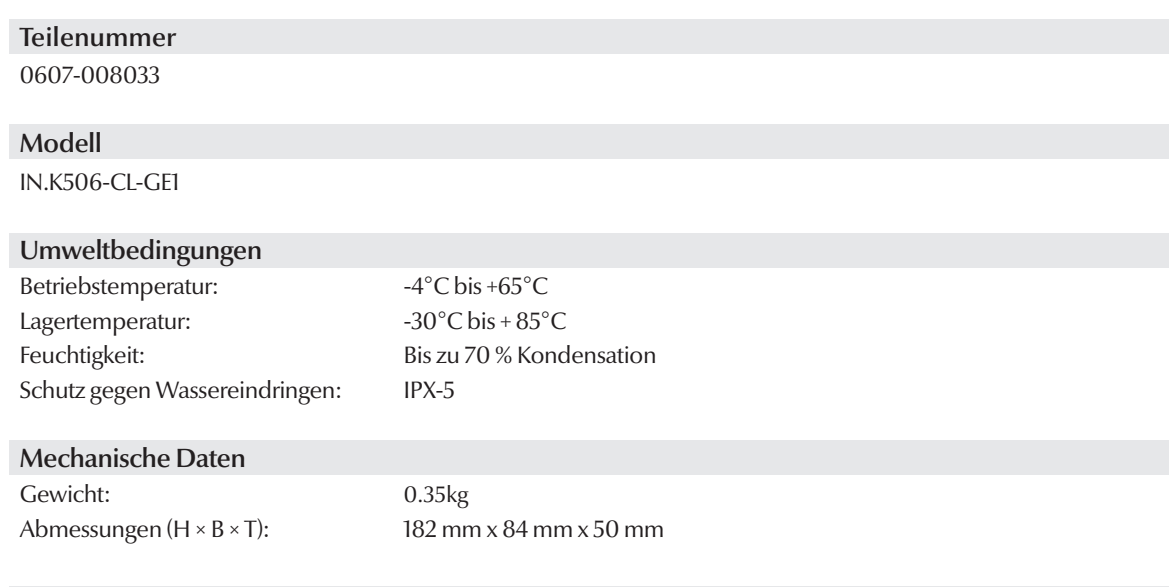

## Kompatibilität

in.yt, in.ye, in.yj, in.xe oder in.xm2 Spa-Pakete mit entsprechend aktualisierter Software

Spezifikationen und Design können jederzeit geändert werden.

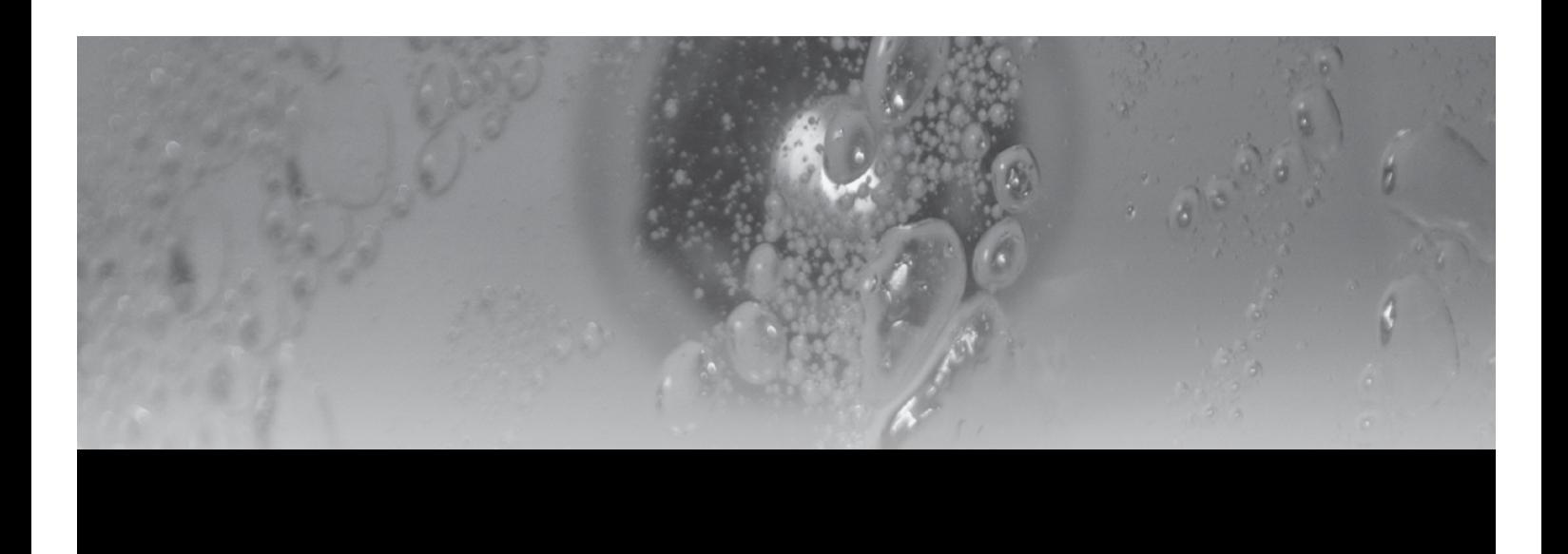

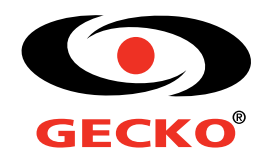

9919-101228-C Rev. 01-2015

**Gecko Alliance** 450 des Canetons, Quebec City (Qc), G2E 5W6 Canada, 1.800.78.GECKO **www.geckoalliance.com** © Groupe Gecko Alliance Inc., 2015 Alle Handelsmarken oder eingetragene nHandelsmarken sind Besitz der jeweiligen Eigentümer. Gedruckt in Kanada